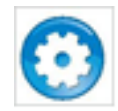

För att öppna inställningarna används denna knapp. Där finns möjlighet att byta röst, hur snabbt en text ska läsas upp och hur stavningskontrollen ska vara inställd exempelvis.

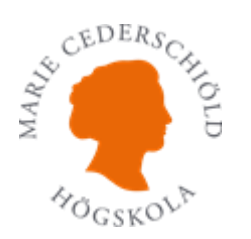

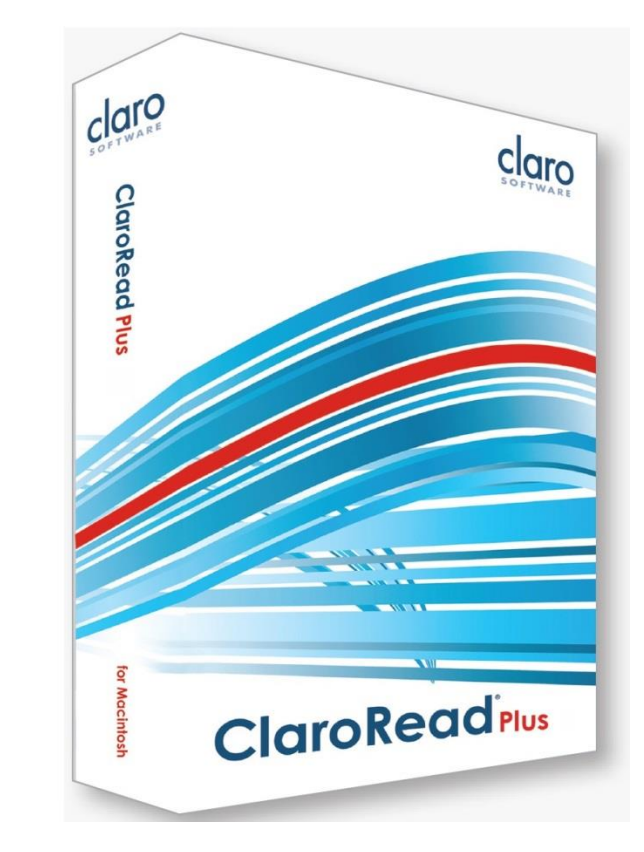

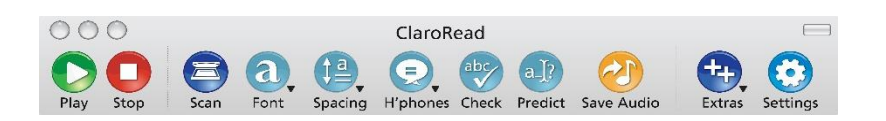

# **ClaroRead® Plus för Mac**

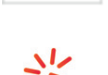

– ClaroCapture Forskningsverktyg där du kan fånga information från alla möjliga sorters dokument och webbsidor, där sökvägen till källan följer med automatiskt.

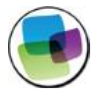

– ClaroView Färgfilter över dataskärmen.

**Programmen du kan se under knappen Extra är:**

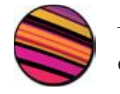

– ScreenRuler en enkel läslinjal som gör det lättare att följa raderna på dataskärmen.

#### **Mer information**

Har du problem eller behöver fråga om något ska du kontakta Pedagogiskt stöd.

Vi hjälper dig gärna.

**Marie Cederschiöld högskola**

Lena Wiktorin Tele: 08-555 050 07

E-postadress: [riktatstod@mchs.se](mailto:riktatstod@mchs.se)

Bilderna på framsidan:

[http://www.woordhelder.nl/media/catalog/product/cache/1/image/9df78eab33525d08d6e5fb8d27136e95/c](http://www.woordhelder.nl/media/catalog/product/cache/1/image/9df78eab33525d08d6e5fb8d27136e95/c/l/claroread-plus-mac_4.jpg) [/l/claroread-plus-mac\\_4.jpg](http://www.woordhelder.nl/media/catalog/product/cache/1/image/9df78eab33525d08d6e5fb8d27136e95/c/l/claroread-plus-mac_4.jpg) (2016-02-08) [http://www.clarodownloads.com/marketing/ClaroRead%20for%20Mac/ClaroRead\\_Mac\\_Toolbar\\_en.jpg](http://www.clarodownloads.com/marketing/ClaroRead%20for%20Mac/ClaroRead_Mac_Toolbar_en.jpg) (2016-02-08)

/AA 2016-02-15./LW 2020-05-14./LW 2023-12-06/ LW 2024-02-08

## **Nedladdning via Skolon.com**

Gå i första hand till [www.skolon.com](http://www.skolon.com/) och logga in

Du får inloggningsuppgifterna genom att kontakta [riktatstod@mchs.se](mailto:riktatstod@mchs.se)

- ➢ Välj ClaroRead Plus Mac
- ➢ Ladda ner programmet. Filen är ganska stor, så det tar en stund.

I programmet som laddas ner finns rösten Erik (svenska) och rösten Daniel (engelska). Erik och Alva är de svenska röster som har högst kvalitet.

**Kom ihåg att kopiera aktiveringsnyckeln.** Den finns under fliken **Nycklar**. Du behöver den långa sifferkoden när du installerar programmet.

### Installation (Mac)

- 1. Efter att ha laddat ner programmet från skolon.com, går du till mappen för nerladdade filer (vanligen *Appar, Downloads* eller liknande).
- 2. Dubbelklicka på den hämtade filen för att starta installationen. Följ sedan instruktionerna på skärmen.
- 3. Under installationen, klicka på **Kod krävs** och klistra in aktiveringsnyckeln.
- 4. Tillåt att ClaroRead Plus används i din dator genom att gå till Inställningar > Säkerhet och integritet > Integritetsskydd > Hjälpmedel. Bocka i rutan framför ClaroRead Plus. Obs! Du måste klicka på hänglåset och skriva in lösenordet till din dator för att kunna göra några ändringar.
- 5. Starta programmet **ClaroRead Plus** (finns i mappen för program i datorn).

#### **Snabbguide**

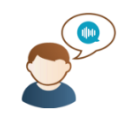

**Nedan följer en snabb beskrivning av varje knapp på ClaroRead Plus verktygsfält. För fullständiga anvisningar, vänligen se hjälpfilen genom att starta ClaroRead Plus och klicka på knappen Hjälp.**

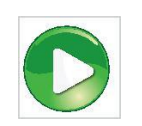

Spela-knappen används för att spela upp texter i exempelvis Pages eller Word med start där markören är placerad i dokumentet. För användning i Safari måste du kopiera den text du vill ha uppläst, för att sedan klicka på spela knappen.

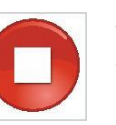

Använd stopp-knappen när du vill sluta en pågående uppspelning. Du kan göra detta när som helst.

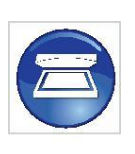

Skanna används för att använda skannerprogrammet. Observera att om datorn saknar *Readlis* eller *Omnipage PRO X* OCR mjukvara, kommer inte skanna-knappen att visas. (Readlis finns att ladda ner på samma ställe som ClaroRead, www.skolon.com, om du saknar detta på din dator)

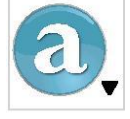

Typsnitts-knappen kan användas för att formatera olika texter. Du kan ändra teckenstorlek, typsnitt, färg eller bakrundsfärg. Detta i programmen Pages eller Word.

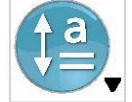

I Pages och Word kan du använda avstånds-knappen för att formatera olika texter. Du kan ändra avstånd mellan tecken, rader och stycken.

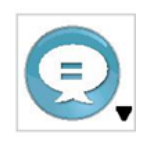

Klicka på knappen Homofoner för att visa alla homofoner/homonymer i det aktuella stycket i Word eller Pages. Homofoner är ord eller språkljud som uttalas lika, men har olika stavning och betydelser t.ex. elva och älva. Homonymer är ord som stavas och uttalas lika, men betyder olika saker. Ex. får eller visa.

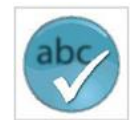

Kontroll-knappen används för att öppna ett kontroll fönster som visar det aktuella ordets homofoner, ger stavningsförslag, visar betydelser och visar ordbokens definition.

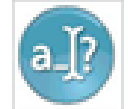

Prediktion-knappen används för att få en lista på föreslagna ord. Knappen används för att sätta på/av funktionen.

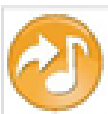

Genom att använda knappen för att spara ljud kan du spara din text till en ljudfil och få den uppläst i ett annat medium.

- Pages eller Word: om texten är markerad kommer markerad text att sparas.
- Pages eller Word: om ingen text är markerad kommer all text i dokumentet sparas.
- I andra program sparas det som är kopierat/urklippt.